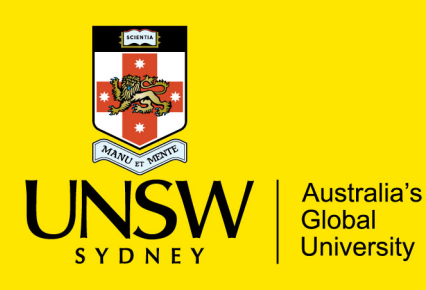

Records & Archives

# How to access Microsoft Teams Folder Directory in Windows Explorer

### **About**

This document describes how to access Microsoft Teams and SharePoint folder directory in Windows Explorer

## **Process:**

1. In Microsoft Team click the 'Teams' icon and select the specific team you want to access the folder/document directory. This option is on the left-hand side of the Microsoft Teams interface.

In this example we will use 'Teams > Unihire to RAMS Document Transfer > General' files structure

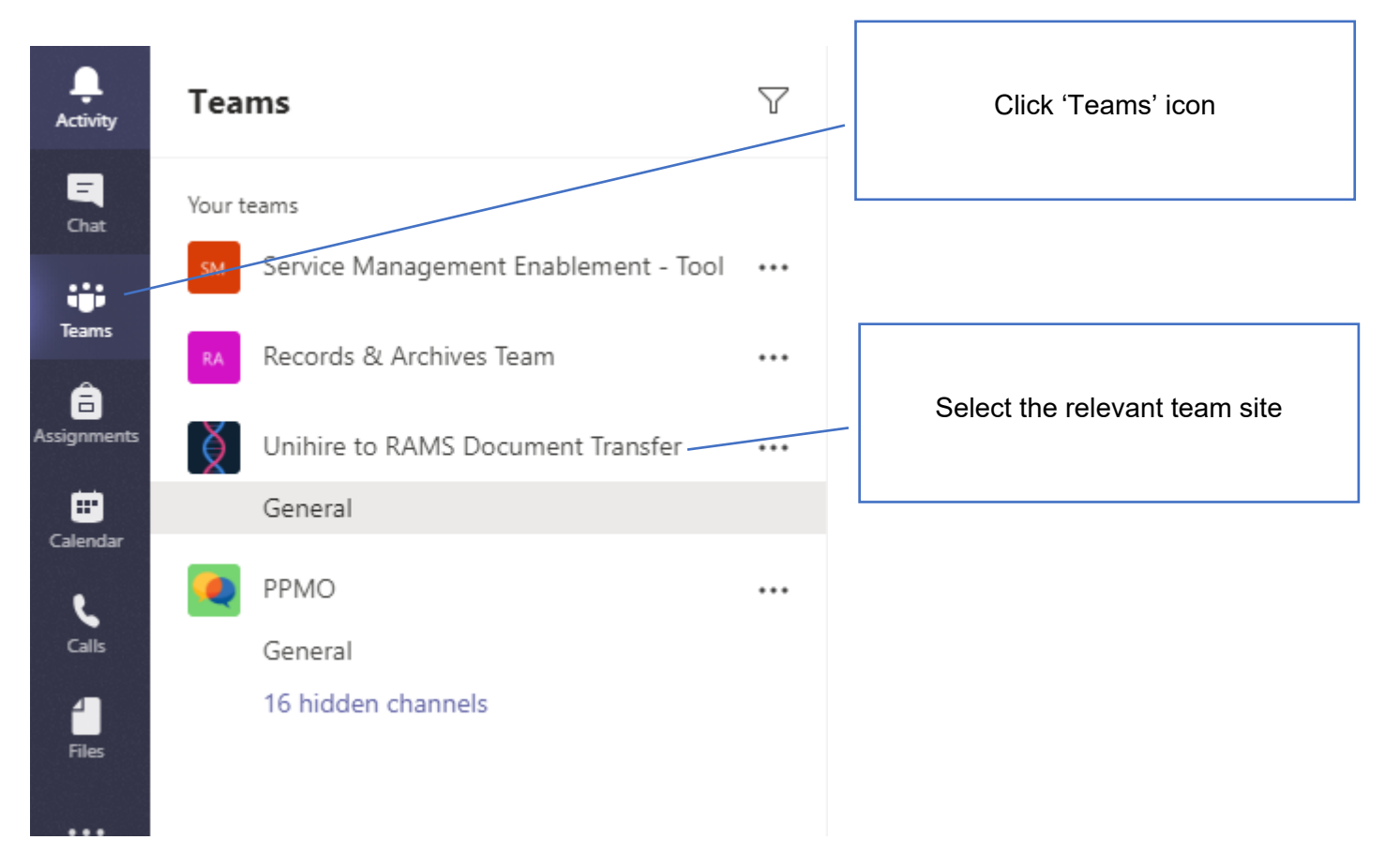

# 2. Click 'Files' Click 'Files' General Posts Files-Staff Notebook  $\overline{+}$

#### 3. Click the 'Open in SharePoint' button

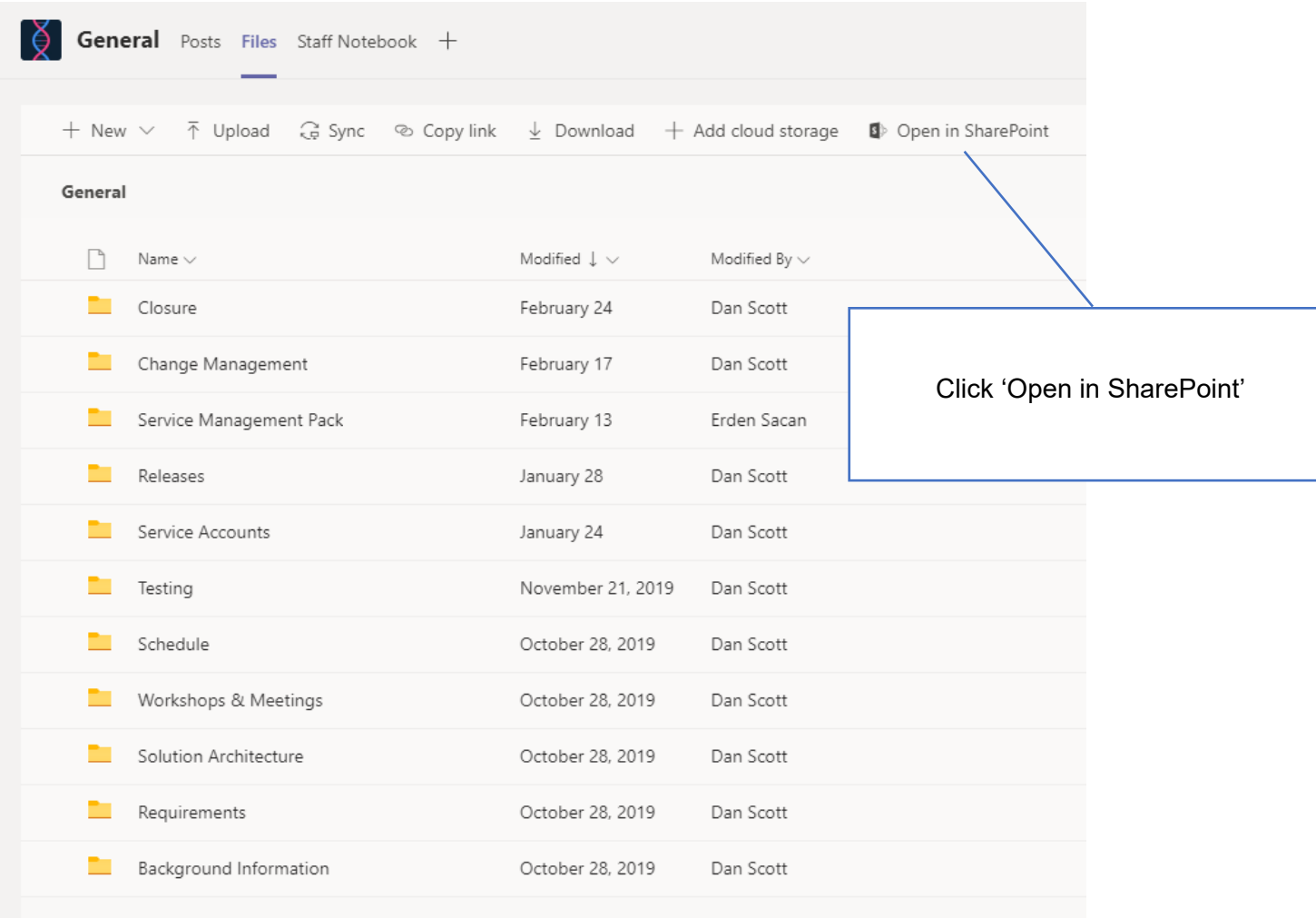

#### 4. The SharePoint site opens in Microsoft Edge.

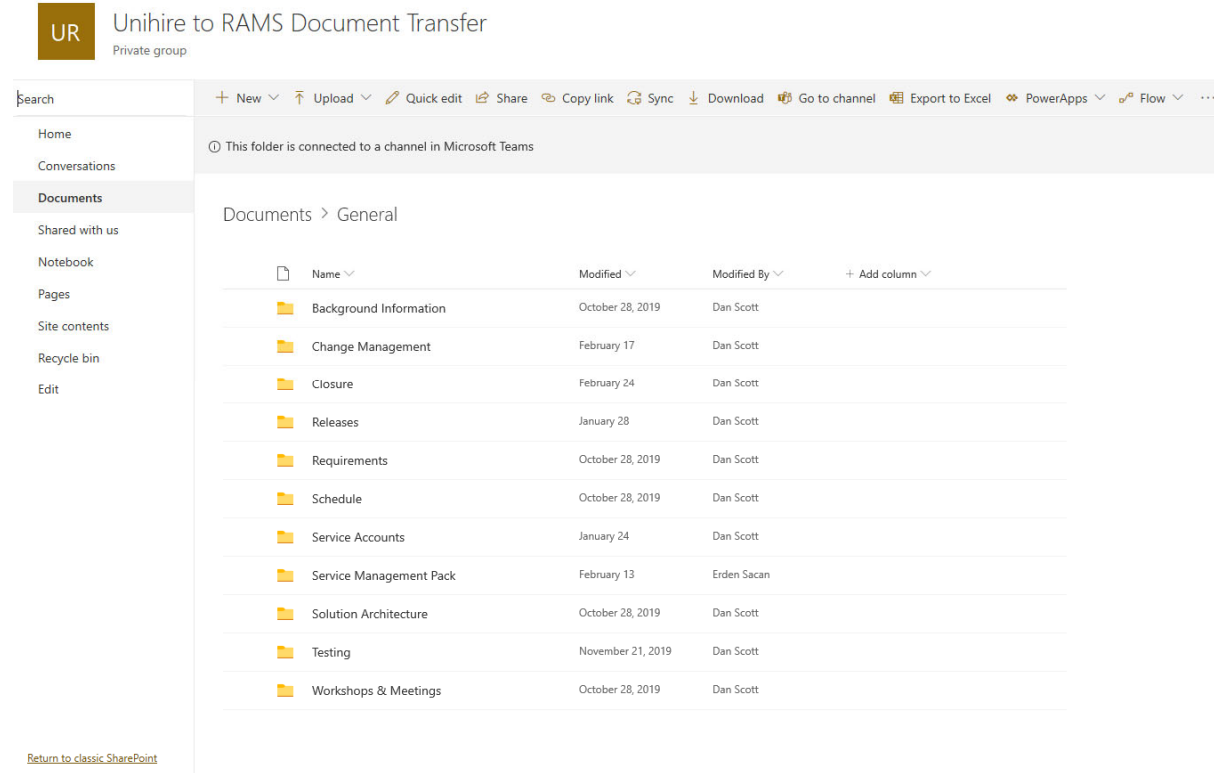

5. Copy the URL address

A https://unsw.sharepoint.com/sites/UnihiretoRAMSDocumentTransfer/Shared%20Documents/Forms/AllItems.aspx

6. Click the Windows Search icon

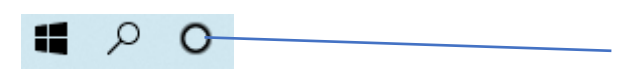

Click 'Window Search'

7. Type 'Internet Explorer' in the search bar and open the application

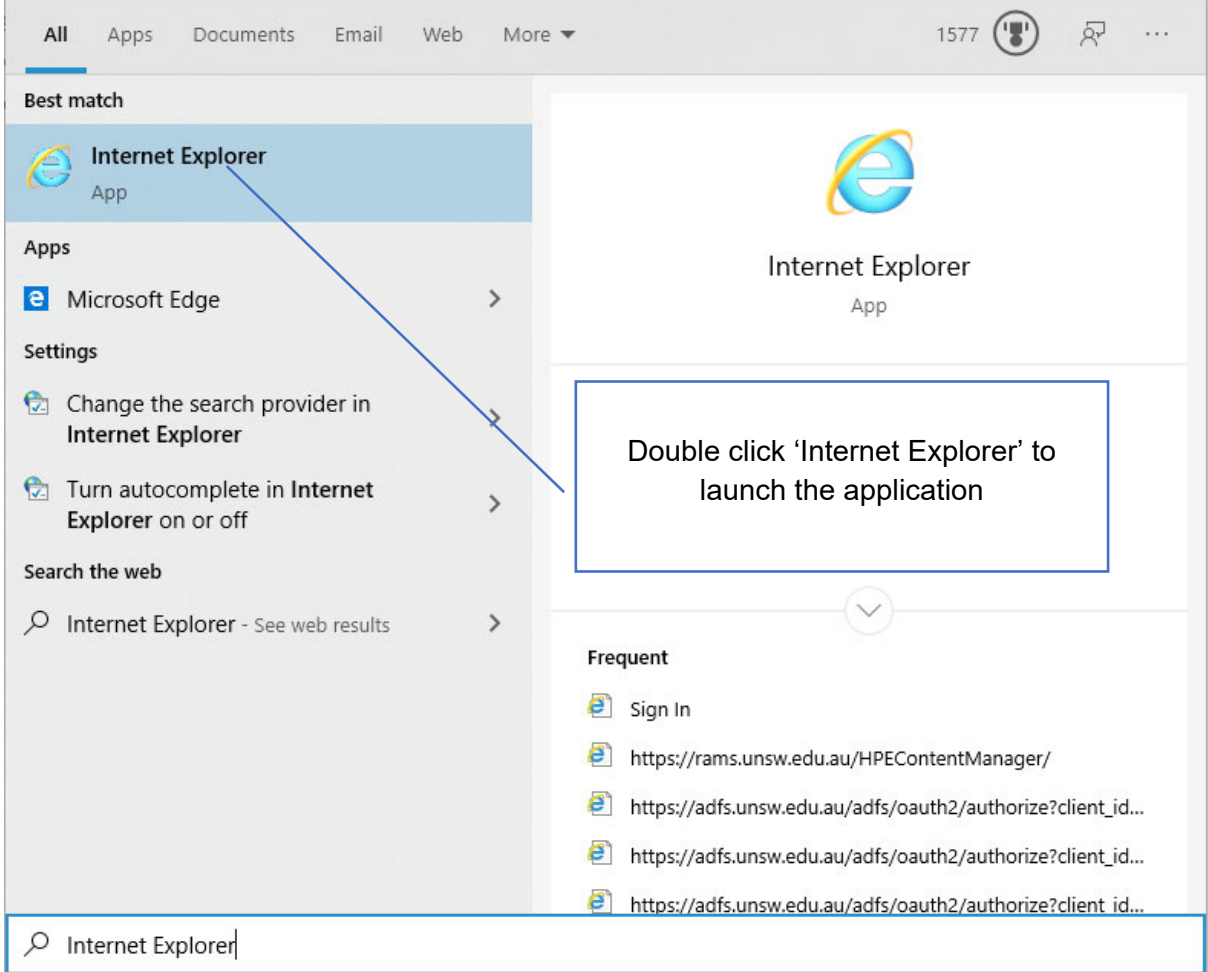

8. Paste the Team SharePoint site URL address in the Internet Explorer URL bar. Hit Enter to access the site.

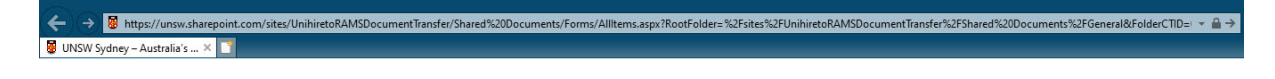

9. The SharePoint site folder directory opens. Click 'Return to classic SharePoint' link located in the bottom left hand side of the screen

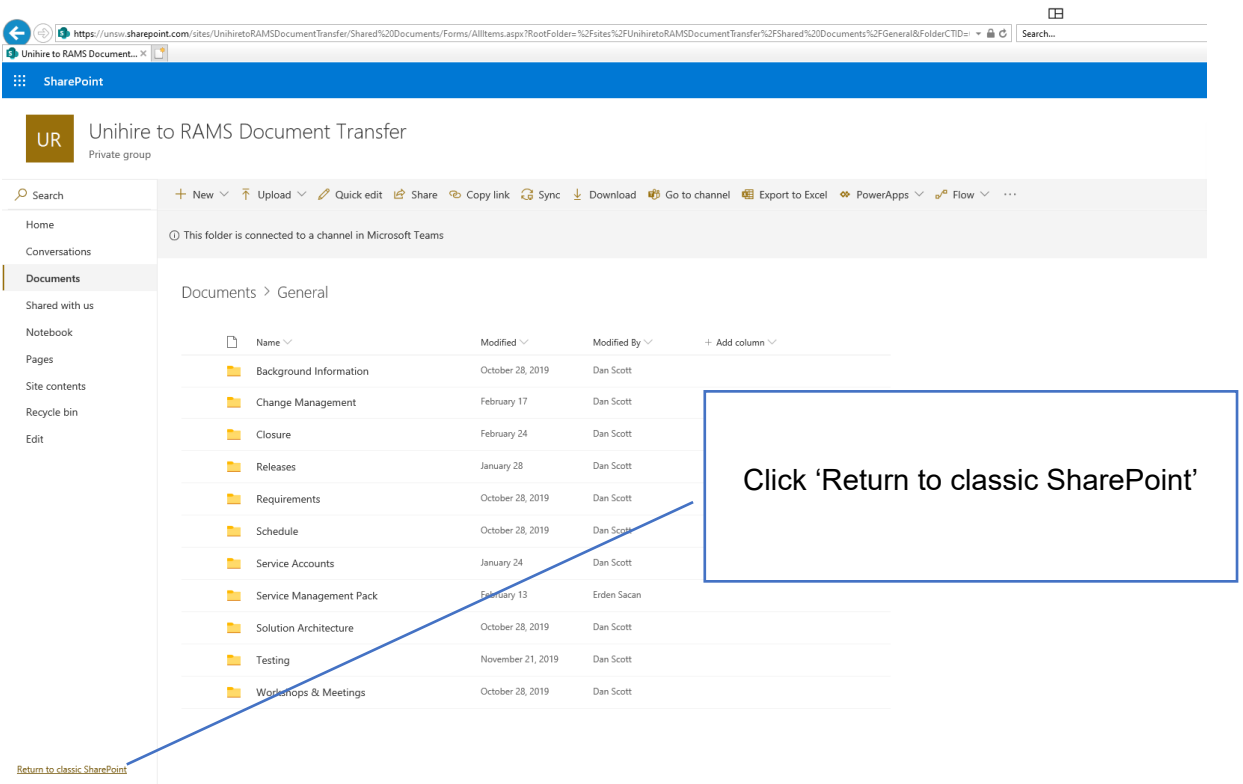

#### Return to classic SharePoint

#### 10. Click the 'Library' ribbon

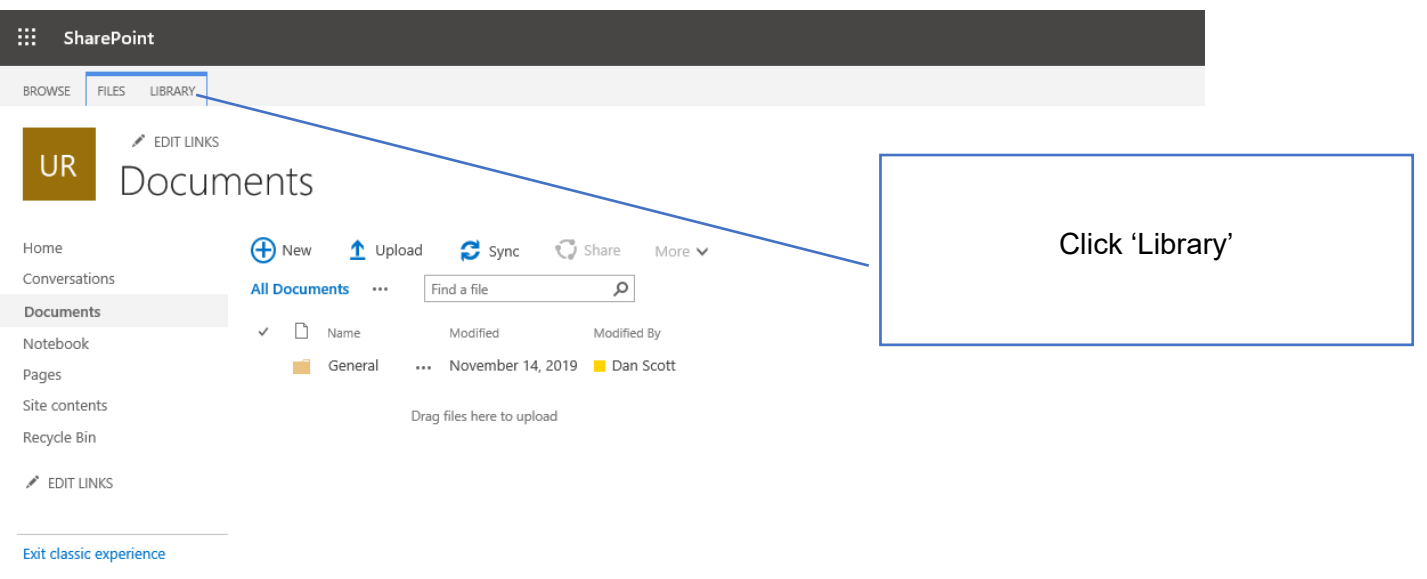

11. Click the 'Open with Explorer' option located in the 'Connect & Export' section

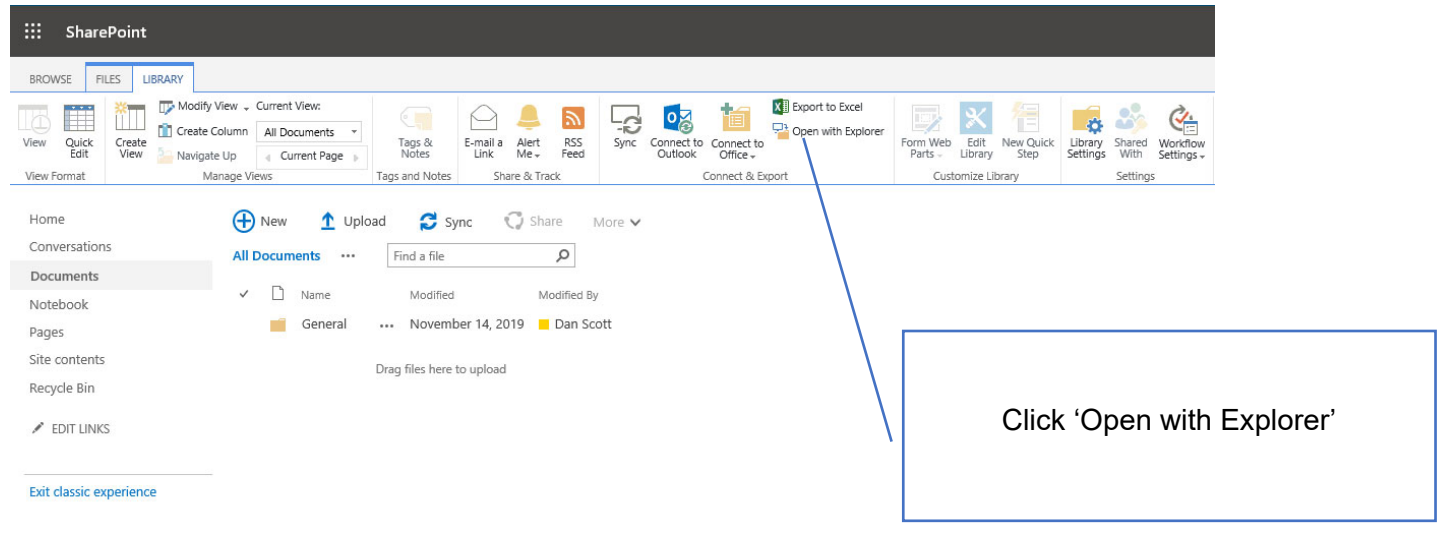

12. The Internet Explorer Security window opens. Click 'Allow' to proceed.

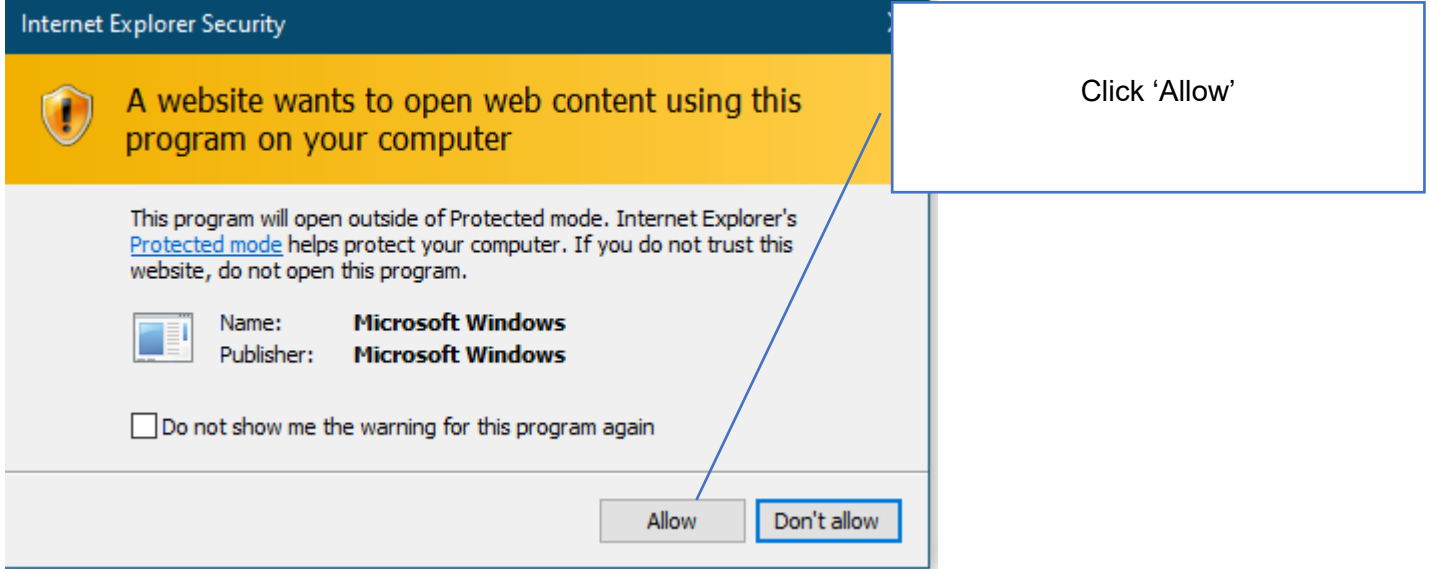

13. The team site folder and document directory opens in Window Explorer

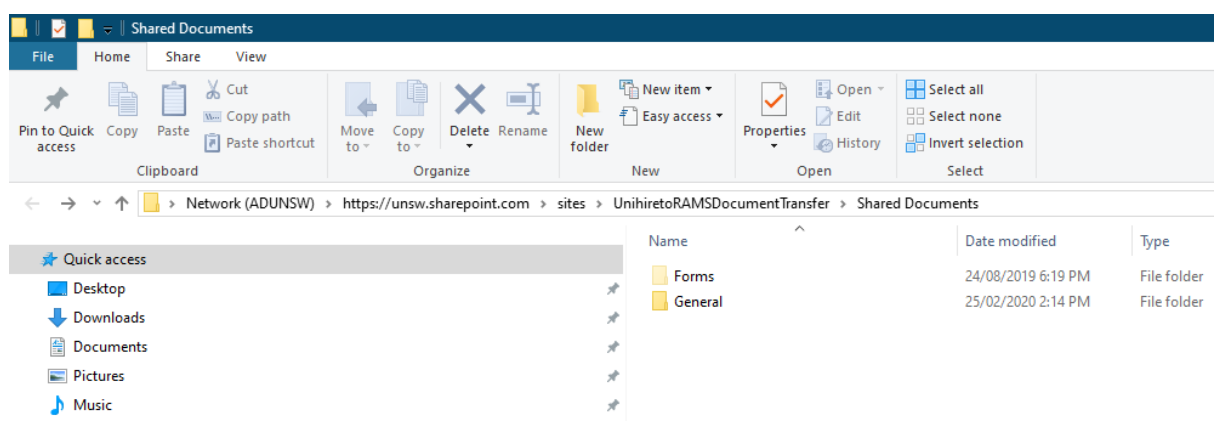

14. From the Window Explorer view, you can navigate and select to the document you want to register in RAMS, then right-mouse-click > Select 'Send to' > 'RAMS'

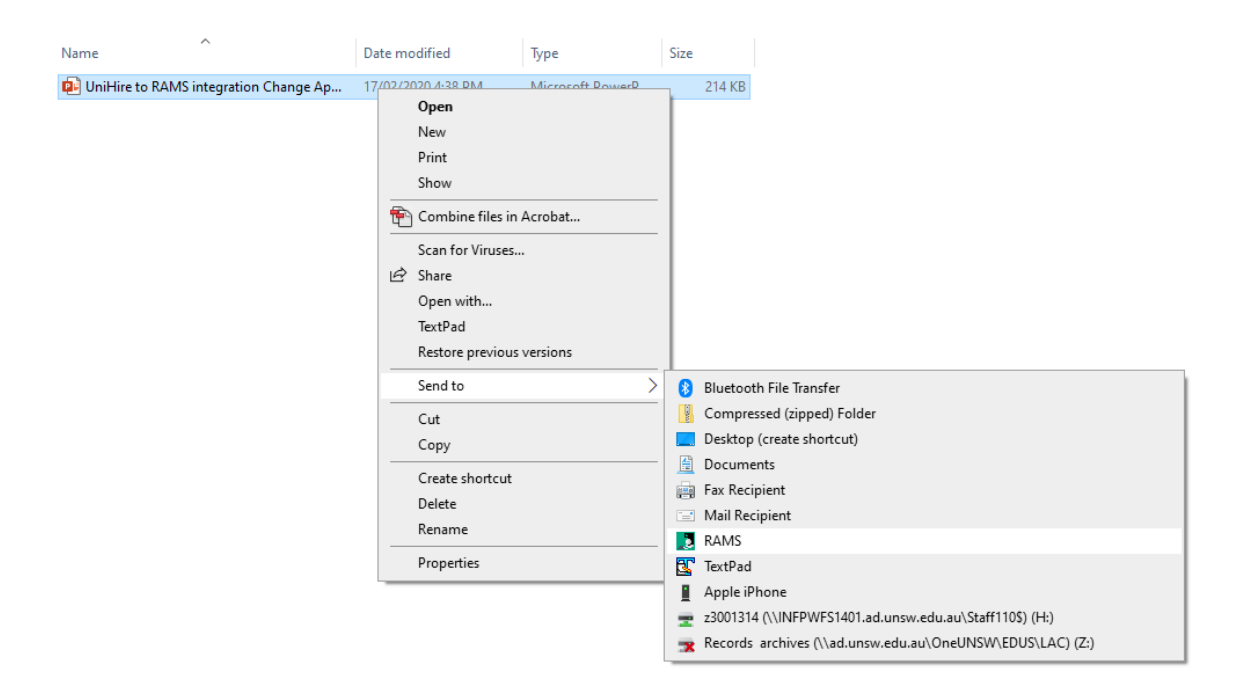